# **SISTEMA DE ADMINISTRACIÓN FINACIERA Y CONTROL**

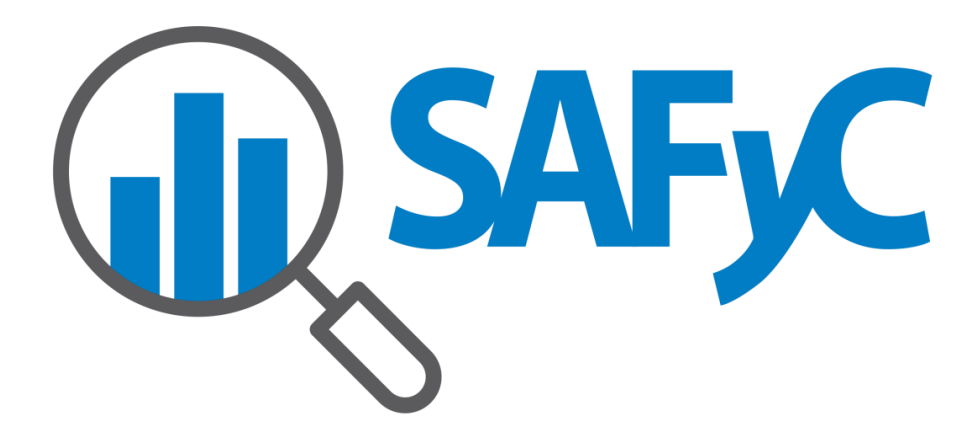

# **MÓDULO GESTIÓN DE FONDOS FIJOS**

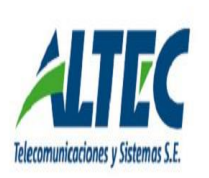

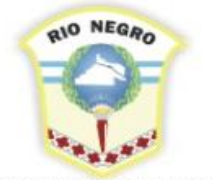

**MINISTERIO DE HACIENDA. OBRAS Y SERVICIOS PÚBLICOS** 

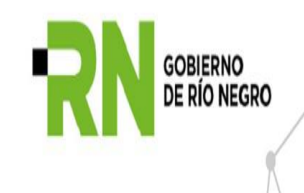

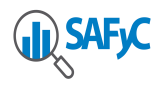

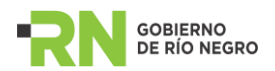

# Contenido

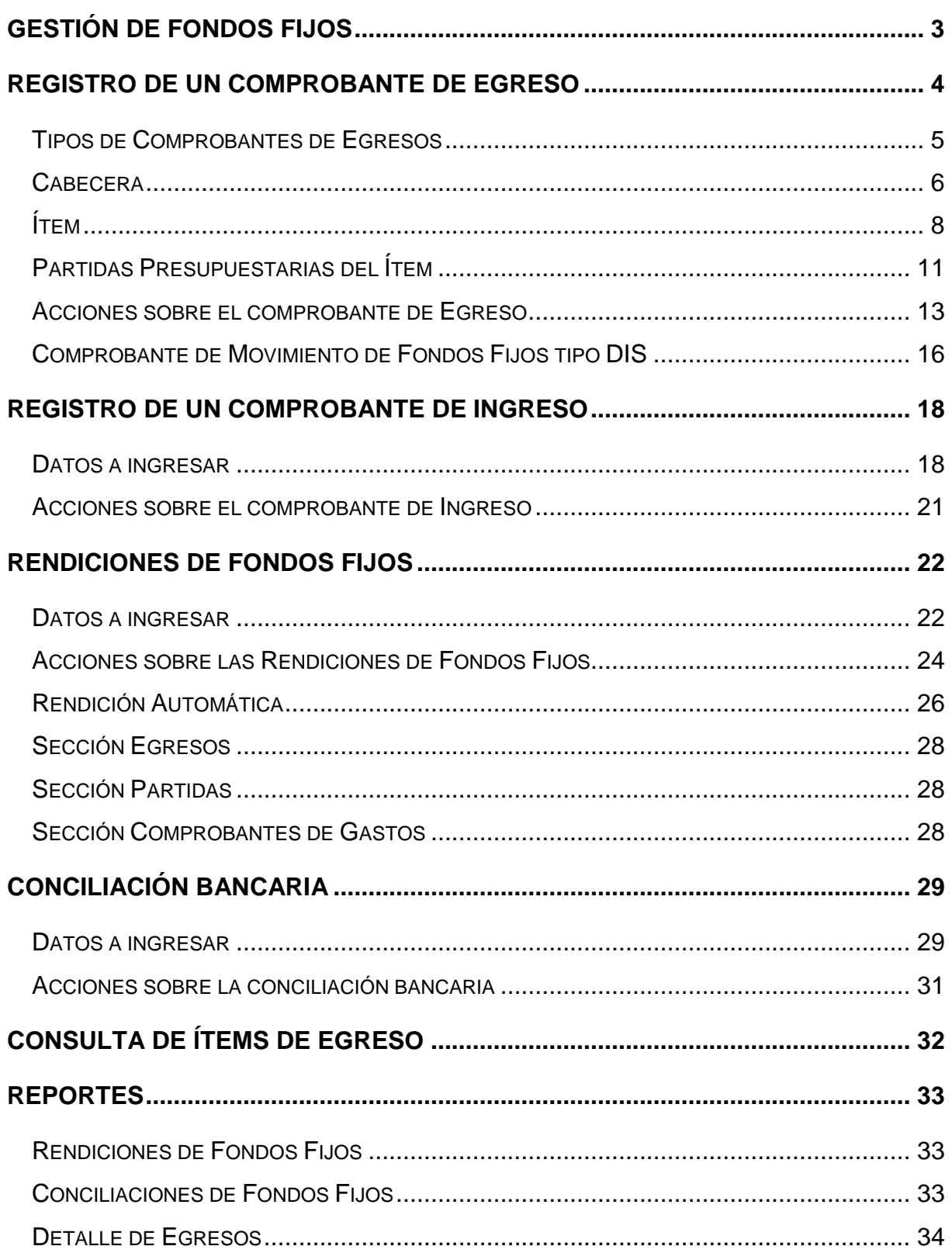

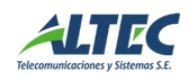

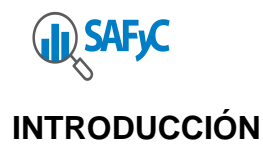

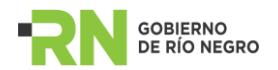

# <span id="page-2-0"></span>**GESTIÓN DE FONDOS FIJOS**

En el Módulo de Gastos no hay información relacionada con el uso de los fondos asignados a un Fondo Fijo, sólo se conoce la imputación presupuestaria al momento de ingresar en forma manual una Reposición de Fondos, pero no se conoce en "qué" se gasta o "a quién" se le paga.

El objetivo del Módulo Gestión de Fondos Fijos es implementar un subsistema integrado que permita para cada Fondo Fijo las siguientes tareas:

- Registrar Egresos,
- Registrar Ingresos,
- Realizar Rendiciones de Fondos.
- Realizar Conciliaciones Bancarias,
- Consultar datos de la Ejecución del Egreso,
- Obtener reportes de ejecución, conciliación bancaria, cheques impagos, balances etc.

Para ello es necesario cambiar la Gestión de un Fondo Fijo de Manual a Sistema desde el **Módulo de Gastos / Gastos Extrapresupuestarios / Fondos Fijos / Fondos Fijos - Datos Básicos**.

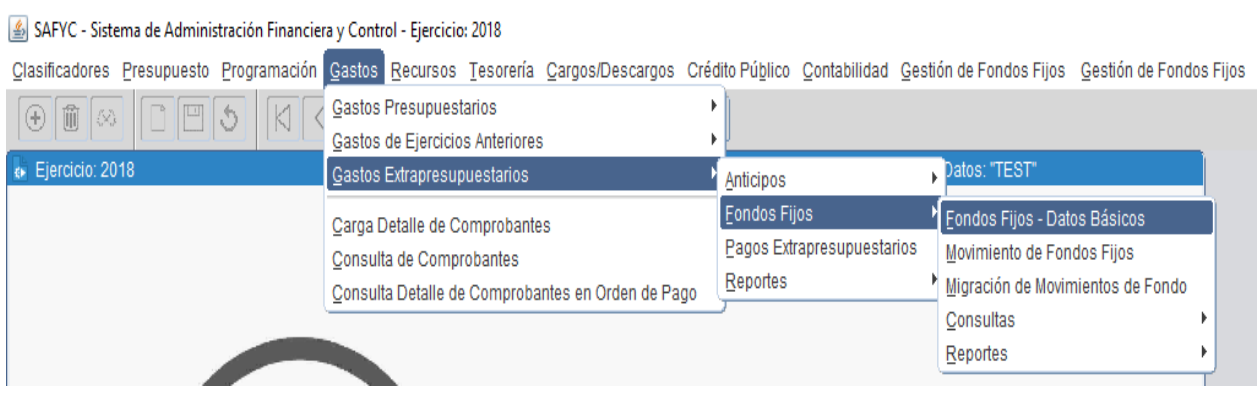

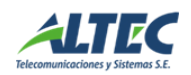

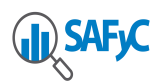

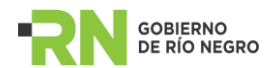

Realizada dicha acción, el usuario debe ingresar al **Módulo de Gestión de Fondos Fijos** e ingresar: egresos, ingresos, armar las conciliaciones y rendiciones para un período específico.

Los pasos son los siguientes:

- 1) Egresos: Registrar los comprobantes de egresos. Por cada comprobante se deben registrar tres partes de manera independiente:
	- a) *Cabecera:* Se define el beneficiario, el tipo de pago y el monto.
	- b) *Ítems:* Se registran los tipos de comprobantes y sus montos.
	- c) *Partidas:* Se definen las partidas presupuestarias afectadas.
- 2) Ingresos: Registrar los comprobantes de ingresos que surjan por devoluciones de anticipos o comprobantes observados. Los ingresos que surgen de AMP o APE o RPO se registran automáticamente en el módulo al confirmar los pagos.
- 3) Conciliaciones: Registrados los egresos e ingresos correspondiente al período que se va a rendir, se debe armar la conciliación. Para ello el usuario debe conciliar los comprobantes de egresos o ingresos contra el extracto bancario del período en cuestión. Una vez definido el saldo de la conciliación se debe presionar el botón aprobar.
- 4) Rendiciones: Al aprobar la rendición se genera el comprobante RPO en Gastos Presupuestarios. Para ello, el usuario debe armar la rendición asociándole una conciliación bancaria aprobada para igual período y los comprobantes de egresos aprobados para el período de la rendición (botón vincular egresos).

# <span id="page-3-0"></span>**REGISTRO DE UN COMPROBANTE DE EGRESO**

Para ingresar comprobantes de egreso se debe acceder al **Módulo Gestión de Fondos Fijos en la sección de Egresos**.

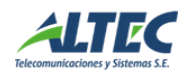

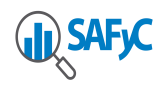

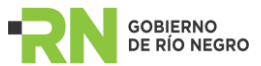

El esquema de registro de un Egreso está dado por el siguiente diagrama:

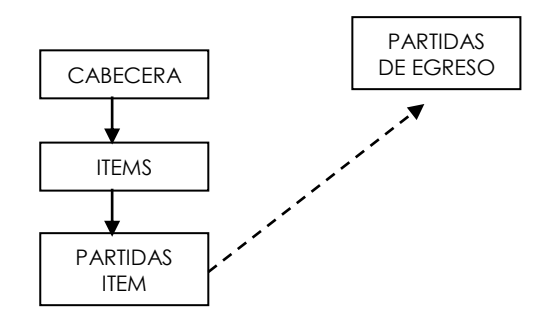

Un Egreso puede tener varios Ítems asociados.

Un Ítem puede afectar a varias Partidas en la Estructura Presupuestaria.

Si distintos Ítem afectan a iguales Partidas, estas son sumarizadas de manera automática en Partidas del Egreso.

Es importante destacar que por la concepción del sistema, es posible cargar cabeceras sin Ítems y también Ítems con Cabeceras incompletas, como así también Ítems que no tengan partidas asociadas; el sistema luego controla que todo esté correctamente ingresado al momento de aprobar. Esta flexibilidad permite, por ejemplo, registrar la emisión de un cheque sin tener todavía las facturas o comprobantes (Ej. Egresos por Viáticos y Comisiones), y también recibir varias facturas de un mismo beneficiario e ingresarlas a todas como ítems de un mismo egreso, sin registrar la emisión del cheque (Ej. Gastos por Servicios o Compras).

# <span id="page-4-0"></span>**Tipos de Comprobantes de Egresos**

La sección de egresos brinda la posibilidad de registrar distintos tipos de comprobantes de egresos. Las características diferenciales de cada tipo de egresos posible se detallan a continuación:

# **Egreso sin retenciones**

En este tipo de egreso el Monto del Comprobante de Pago es igual al Monto Líquido; por lo tanto la emisión y la imputación presupuestaria del egreso se realizan por el Monto del Comprobante de Pago.

# **Egreso con retenciones**

El Monto del Comprobante de Pago es igual al monto Líquido más las retenciones. La emisión del comprobante se realiza por el Monto Líquido y la imputación presupuestaria por el Monto del Comprobante de Pago.

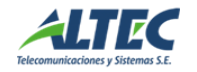

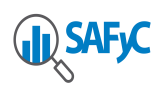

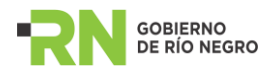

### **Retenciones**

Si el egreso tiene el check de Comprobante de Retención tildado, el sistema habilita al usuario a vincular las retenciones registradas en el *Egreso con retenciones (comprobante original)*. La emisión del comprobante se realiza por el Monto Líquido, es decir, por el monto de las retenciones. No se realiza imputación presupuestaria de la retención porque la misma se efectuó en el *Egreso con retenciones*.

# **Anticipo de fondos sin devoluciones**

La emisión del comprobante se realiza por el monto del anticipo. La rendición del anticipo se registra en ítems siendo el monto del Comprobante de Pago igual al monto de la emisión.

# **Anticipo de fondos con devoluciones**

La emisión del comprobante se realiza por el monto del anticipo. La devolución del anticipo se registra en el formulario de ingresos seleccionando el número de Egreso en el cual se registro el anticipo. Al aprobar el ingreso se genera el ítem de devolución en el egreso. La rendición del anticipo se registra en ítems de egreso por el monto del gasto. La suma de la devolución más la rendición comprenden el monto de la emisión. La imputación presupuestaria se realiza por el monto de la rendición del egreso.

# <span id="page-5-0"></span>**Cabecera**

Los datos que se ingresan son los siguientes:

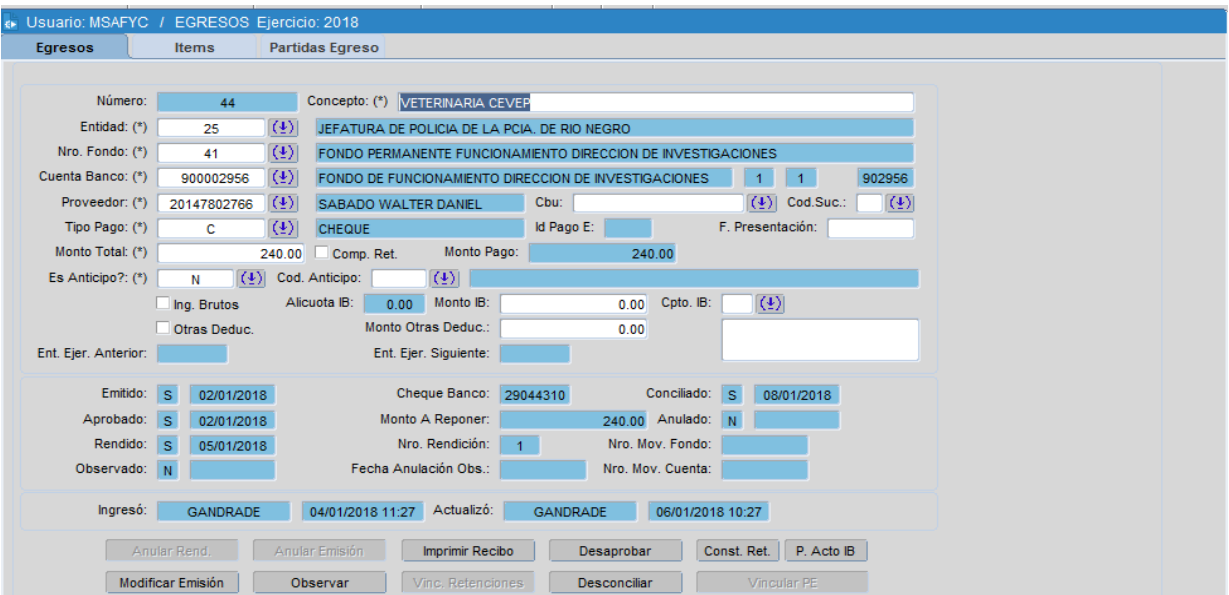

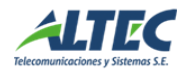

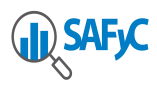

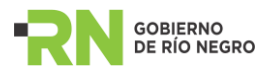

# **Número**

Número que identifica al egreso, proporcionado automáticamente por el sistema.

**Concepto**

Descripción acerca del egreso.

**Entidad**

Identificación de la Entidad donde se generó el Fondo.

**Fondo**

Número de Fondo Fijo otorgado de manera automática y correlativa por el sistema en el momento del alta del fondo.

# **Cuenta Banco**

Cuenta bancaria de la cual se emite el cheque, asociada a la entidad y el fondo.

# **Proveedor**

Número de C.U.I.T. del beneficiario del pago, debe estar previamente registrado en el Sistema.

# **Tipo de Pago**

Indica el tipo de movimiento a realizar sobre la cuenta. Se puede seleccionar una de las siguientes formas:

- Cheque (C)
- Débito bancario (D)
- Transferencia a otra cuenta (T)

# **Comprobante de Retención**

Si el tipo de comprobante a registrar es un comprobante de retención de egresos se debe tildar este campo.

**Monto**

Se debe ingresar el monto del egreso.

Si el tipo de comprobante tiene la tilde de comprobante de retención el monto del egreso se completa automáticamente con el valor cero hasta que se vinculen las retenciones.

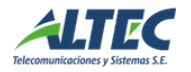

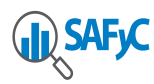

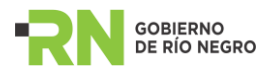

Los demás datos se asocian a la cabecera como resultado de las acciones que se realizan sobre el comprobante después de su ingreso, se explicará su significado más adelante cuando se trate cada acción en particular.

# <span id="page-7-0"></span>**Ítem**

Posee dos secciones y los datos que se ingresan son los siguientes:

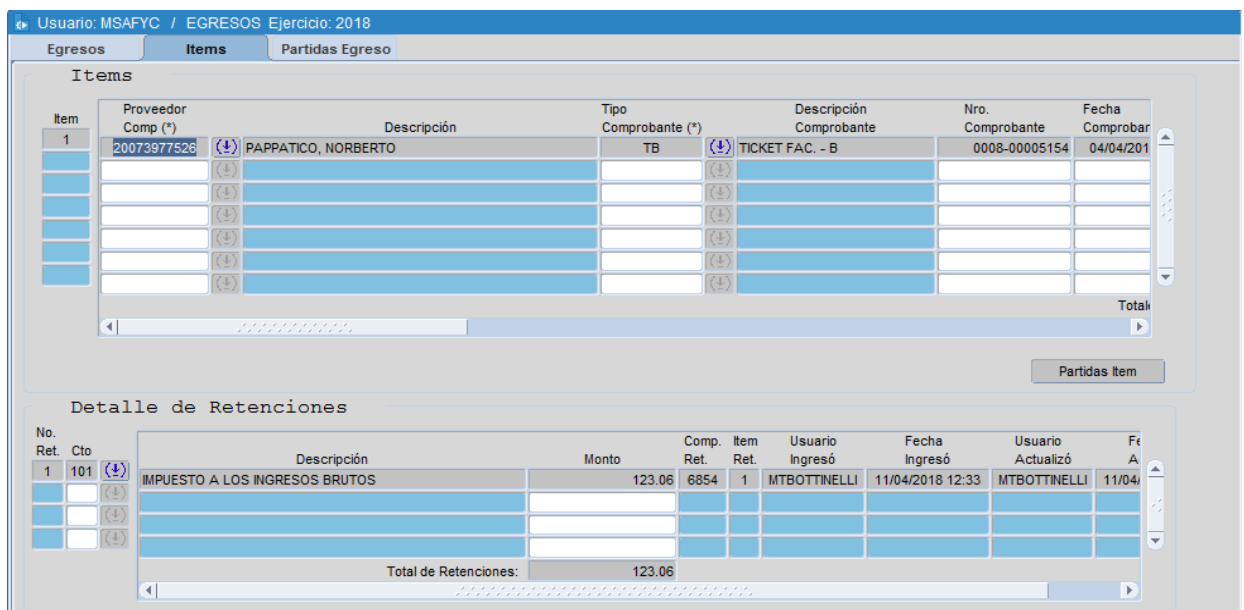

# SECCIÓN ITEMS

**Proveedor:** 

Se detalla por el número de CUIT

**Descripción:**

Se detalla el nombre de cada proveedor

**Tipos de Comprobantes**

Las diferentes opciones que presenta el sistema son las siguientes:

- Factura B  $(FB)$
- Factura  $C$  (FC)
- Factura Serv. Público (FSP)
- Nota Débito B (NDB)
- Nota Crédito C (NCC)
- Pasaje (PAS)
- Recibo B  $(RB)$
- Recibo C  $(RC)$

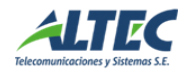

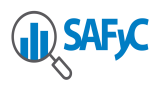

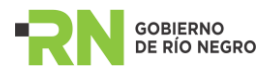

- $\bullet$  Ticket (T)
- Ticket Fact.  $B (TB)$
- Ticket Fact.  $C$  (TC)

Cada tipo de comprobante, excepto el tipo pasaje, tiene un Formato o Máscara asociado (por ejemplo, en una factura, la máscara es 0000-00000000). El sistema controla, al momento de cargar el Número de Comprobante, que coincida con el formato especificado.

- **Número de Comprobante** Número del comprobante de pago.
- **Fecha Comprobante** Fecha del comprobante de pago.
- **Monto Comprobante**

Monto del comprobante de pago.

**Retenciones**

Si tiene retenciones se ingresa en este campo el monto, sino el monto de la misma es cero.

# **Tipo Egreso**

Las diferentes opciones que presenta el sistema son las siguientes:

- Comprobante de Gastos (G)
- Comprobante de Inversión (I)

Cuando el usuario ingrese las Partidas asociadas al Ítem, el sistema filtra las posibles partidas teniendo en cuenta este campo. Si el tipo de gasto es "G" sólo muestra las partidas del grupo 200 y 300; si es "I" sólo muestra las partidas del grupo 400.VC

# **Número Ingreso**

Se registra de manera automática el número de ingreso que generó la devolución de fondos y su descripción. Además, se completan automáticamente todos los datos mencionados anteriormente con los datos del registro del ingreso asociado.

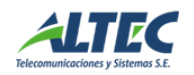

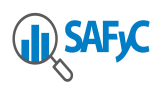

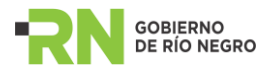

**Fecha**

Fecha de alta del registro.

**Comprobante original**

Referencia al número de comprobante de egreso original.

# **Ítem original**

Referencia al número de ítem del comprobante original de donde proviene la retención.

# **Nro.Retención**

Referencia al número de entrada de la retención registrada en Detalle de Retenciones.

# **Concepto**

Muestra el tipo de retención seleccionada en función al concepto registrado en Detalle de retenciones.

# SECCIÓN DETALLE DE RETENCIONES:

# **Nº Retención**

Número de entrada que genera el sistema automáticamente y de manera correlativa por cada retención del ítem del comprobante de egreso.

# **Concepto**

Se selecciona el concepto de retenciones del clasificador de registro Código de Deducciones y Retenciones, restringidos a los de tipo 1 (Retenciones Impositivas y Laborales).

# **Descripción**

Definición del concepto seleccionado. La descripción la recupera automáticamente el sistema en función al concepto seleccionado.

**Monto**

Monto de la retención ingresado manualmente por el usuario.

# **Comprobante Retención**

Referencia al comprobante de Retenciones al cual se vinculó la retención indicada. Se completa automáticamente cuando la retención se incorpora a un comprobante de Retenciones.

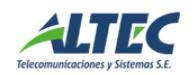

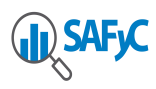

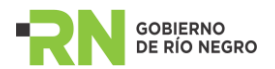

# **Ítem de Retención**

Referencia al número de ítem dentro del comprobante de Retenciones al cual se vinculó la retención indicada. Se completa automáticamente cuando la retención se incorpora en un comprobante de Retenciones.

# **Total Retenciones**

<span id="page-10-0"></span>Suma de los montos de retenciones. El sistema controla que el monto total de retenciones debe ser igual al monto de retención registrado en el ítem detallado.

# **Partidas Presupuestarias del Ítem**

Los datos que se ingresan son los siguientes:

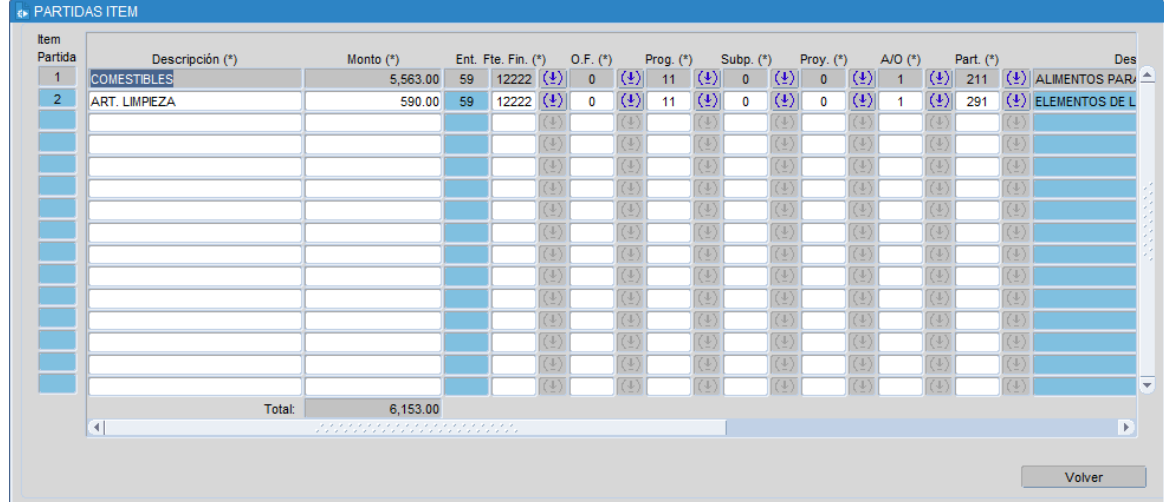

# **Descripción**

Breve descripción de la afectación presupuestaria.

# **Monto**

Se registran los montos individuales que componen el comprobante de pago. Si el comprobante es multi-renglón, se puede cargar individualmente cada renglón o realizar agrupaciones de los mismos. Si el comprobante original contiene retenciones, la afectación presupuestaria se realiza por el monto del comprobante de pago y el comprobante de retenciones no se afecta presupuestariamente.

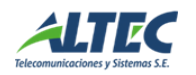

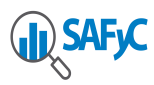

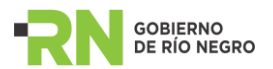

# **Fuente Financiamiento**

Las fuentes de financiamientos están definidas en el Módulo de Gastos / Fondos Fijos / Datos Básicos de cada fondo.

# **Organismo Financiador**

Ídem anterior.

# **Programa**

Se debe seleccionar el programa contra el cual se va a ejecutar el egreso.

# **Subprograma**

Se debe seleccionar el subprograma contra el cual se va a ejecutar el egreso.

# **Proyecto**

Se debe seleccionar el proyecto contra el cual se va a ejecutar el egreso.

# **Actividad / Obra**

Se debe seleccionar la actividad / obra contra la cual se va a ejecutar el egreso.

# **Partidas**

<span id="page-11-0"></span>Se debe/n seleccionar la/s partida/s contra la/s cual/es se va a ejecutar el egreso.

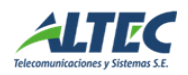

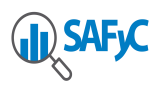

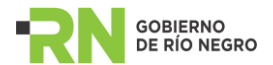

# **Acciones sobre el comprobante de Egreso**

Existen cinco posibles operaciones a realizarse sobre un comprobante de egreso previamente ingresado: Emitir, Aprobar, Conciliar, Observar y Vincular Retenciones. El efecto originado por cada una de estas acciones puede revertirse.

### **Emitir un comprobante de egreso**

Al presionar el botón Emitir se visualiza la siguiente pantalla:

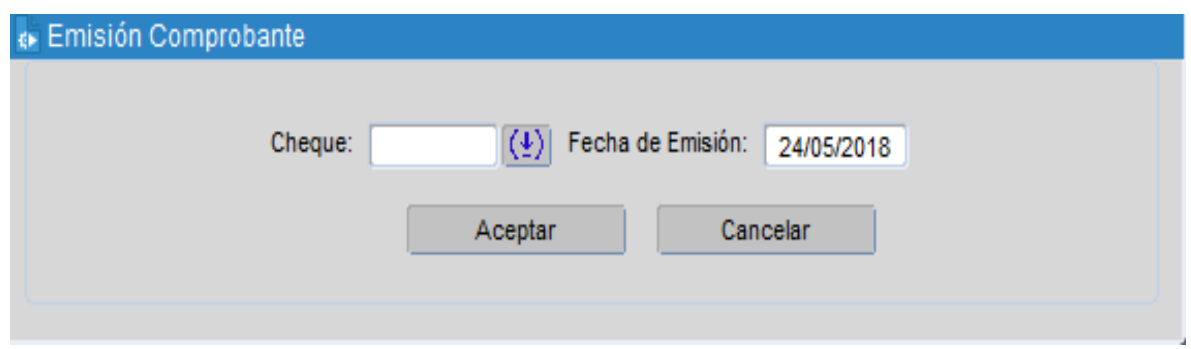

Las tres formas diferentes de pago presentan diferencias en la emisión de un egreso:

- Emitir un cheque: Para emitir un cheque se debe seleccionar un Número de Cheque de la lista de valores disponible e ingresar la fecha de emisión del mismo.
- Al emitir un cheque se cambia el estado del cheque a "Utilizado" en la chequera correspondiente y se actualiza el saldo de la cuenta. Un gasto en estado emitido interviene en la Conciliación Bancaria de la cuenta banco.

**La administración de las chequeras se realiza a través del Módulo de Administración de Chequeras en el menú de Tesorería (Módulo Tesorería)**. Los números mostrados en la lista surgen de los cheques en estado "Disponible" de la Chequera seleccionada en ese instante para la Cuenta Banco asociada al egreso.

- Débito bancario: Se debe ingresar sólo la fecha en la que se debitó el comprobante de egreso.
- Transferencia de fondos: Se debe ingresar sólo la fecha en la que se realizó la transferencia de fondos.

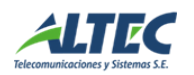

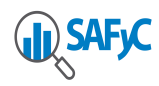

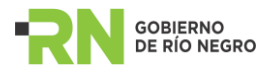

Al emitir un comprobante de egresos el campo Emitido se completa automáticamente estableciendo la letra "S" (SI) y la fecha de emisión. La anulación de la emisión borra la fecha de emisión e ingresa la letra "N" (NO) en el campo emitido.

### **Aprobar un comprobante de egreso**

Un egreso se puede aprobar si previamente está emitido y al aprobarse puede intervenir en una Rendición de Fondos. Para realizar dicha acción se debe presionar el botón aprobar e ingresar la fecha correspondiente. Al aprobar un egreso el campo Aprobado se completa automáticamente indicando el estado de aprobado y su fecha. La desaprobación del egreso limpia la fecha de aprobación y el estado del comprobante se establece en aprobado NO. Para desaprobar un egreso, el mismo no debe formar parte de una rendición aprobada o no debe estar vinculado a una rendición.

Para aprobar un egreso, es necesario completar previamente la sección ítems y partidas del egreso.

Al momento de ejecutar la acción de aprobar el sistema controla que:

- No se aprueben comprobantes con fechas de aprobación que se correspondan con un período de rendición. Si el usuario ingresa una fecha que se corresponde con un intervalo de fechas de una rendición "APROBADA" el sistema debe informar lo siguiente: "*No es posible aprobar, existe una rendición vigente para la fecha*".
- No se aprueben comprobantes con fechas de aprobación que se correspondan con una rendición NO Aprobada con EGRESOS VINCULADOS. Si el usuario ingresa una fecha que se corresponde con un intervalo de fechas de una rendición "NO APROBADA CON EGRESOS VINCULADOS" el sistema debe informar lo siguiente: "No es posible aprobar, la rendición correspondiente tiene egresos vinculados. Verifique". El usuario deberá desvincular los egresos para aprobar el comprobante o aprobar con otra fecha.

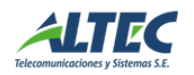

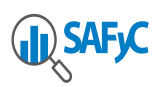

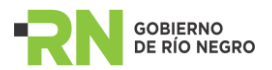

Además, esta acción calcula el monto a reponer que es el que efectivamente se asienta como gastado en el presupuesto de la Entidad, este monto puede diferir del monto del comprobante en el caso de los egresos por viáticos que posean devoluciones o de los comprobantes de retención que no afectan partidas.

Si el comprobante a aprobar es un *comprobante de retención* no va a ser posible aprobarlo hasta tanto no se apruebe el comprobante original. Además, el sistema controla que la fecha de emisión del comprobante de retención sea mayor o igual que la fecha de emisión del comprobante original.

### **Conciliar un comprobante de egreso**

El egreso cambia al estado conciliado cuando el comprobante aparece en el extracto bancario de la cuenta del fondo. Para realizar dicha acción se debe presionar el botón conciliar e ingresar la fecha correspondiente.

Para conciliar un egreso no es necesario que éste se encuentre Aprobado.

Para desconciliar un egreso, el mismo no debe formar parte de una conciliación aprobada.

# **Observar un comprobante de egreso**

Al marcar como observado un comprobante de egreso se impide que el mismo forme parte de una rendición hasta tanto no se anule la observación. Al presionar el botón Observar se establece al comprobante como observado junto con la fecha. A su vez, el sistema también registra la fecha de anulación de la observación. Para observar un egreso, el mismo debe estar emitido y no aprobado.

# **Vincular Retenciones**

Si el comprobante de egreso es un comprobante de retención se genera con monto cero y al grabarlo se habilita el botón Vincular Retenciones. Al presionar este botón se visualizan todas las retenciones para la entidad y el fondo cuyos comprobantes originales estén aprobados. El usuario debe seleccionar las retenciones deseadas y la suma de las mismas comprende el monto del comprobante a emitir. La pantalla para seleccionar las retenciones es la siguiente:

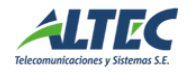

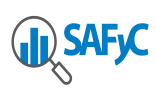

.

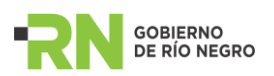

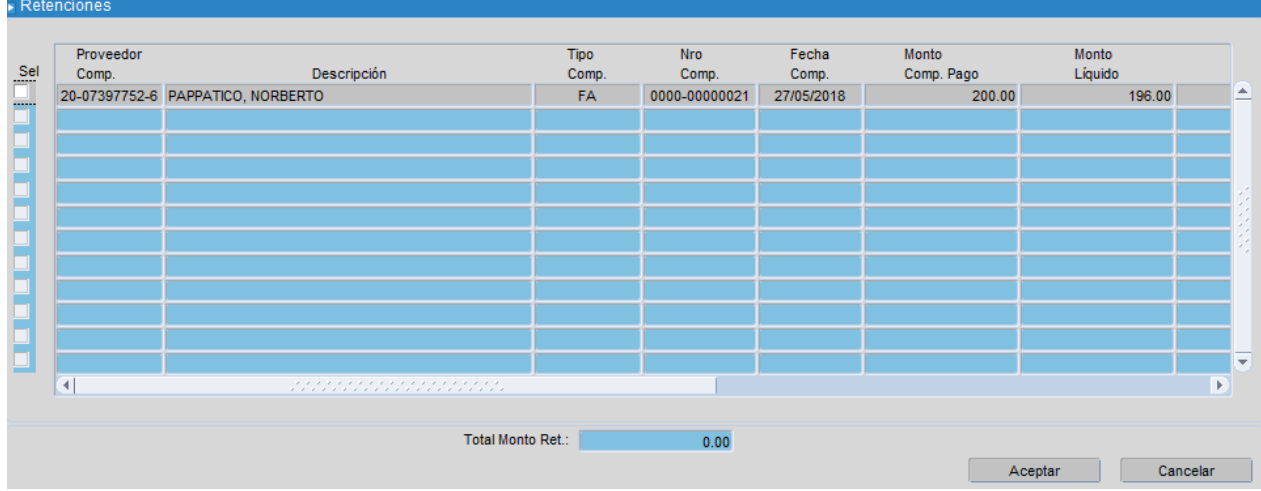

Los **ítems** del comprobante de retenciones también se generan automáticamente una vez seleccionados los ítems de origen y tienen las siguientes características:

- Proveedor: Cuit del proveedor
- Descripción: Nombre, razón social del proveedor
- Tipo de Comprobante: Retención.
- Número de Comprobante: Idéntico al del ítem original.
- **Eecha de Comprobante: Idéntica a la del ítem original.**
- **Tipo de Egreso:** Idéntico al del ítem original.
- Monto Comprobante Pago: El monto total del ítem es equivalente al monto de la retención del ítem original.
- Retenciones: Cero
- Monto Líquido: Igual al Monto Comprobante Pago.
- Comprobante Original: Referencia al número de comprobante de egreso original.
- Ítem Original: Referencia al número de ítem del comprobante de egreso original.
- Nro retención: Referencia al número de entrada de la retención registrada en Detalle de Retenciones.
- <span id="page-15-0"></span> Concepto: Muestra el tipo de retención seleccionada en función al concepto registrado en Detalle de retenciones.

La sección **Partidas Ítems** no tiene asociadas partidas presupuestarias porque la imputación de las retenciones se realiza en el comprobante original.

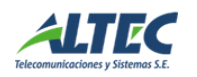

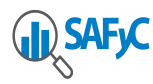

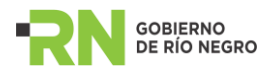

# **Comprobante de Movimiento de Fondos Fijos tipo DIS**

Este tipo de comprobante se registra en el módulo de Movimientos de Fondos Fijos. *Previamente debe estar cargada la transacción de tesorería* que originó la disminución del monto autorizado del fondo. La inclusión dentro del módulo de Gestión de Fondos Fijos se realiza en el momento en que el usuario autorizado aprueba el comprobante tipo DIS en el *Módulo de Gastos / Gastos Extrapresupuestarios / Fondos Fijos / Movimientos de Fondos Fijos*.

Esta acción genera un comprobante de Egreso en el módulo de Gestión de Fondos Fijos con las siguientes características:

### **Número**

Número que identifica al egreso, proporcionado automáticamente por el sistema.

### **Concepto**

Descripción acerca del Movimiento de Fondos Fijos tipo DIS.

#### **Entidad**

Identificación de la Entidad donde se generó el Movimiento de Fondos Fijos.

#### **Fondo**

Número de Fondo Fijo otorgado de manera automática y correlativa por el sistema en el momento del alta del fondo.

#### **Cuenta Banco**

Cuenta bancaria desde la cual se transfieren los fondos, disminuyendo el monto autorizado y el monto por rendir.

### **Beneficiario**

Número de CUIT del responsable del Fondo Fijo.

#### **Tipo de Pago**

El tipo de pago es Débito bancario (D).

# **Comprobante de Retención**

No corresponde.

**Monto**

Monto del comprobante del Movimiento de Fondo Fijo tipo DIS.

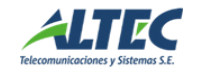

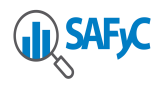

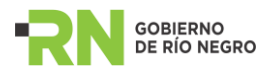

En la parte inferior del encabezado del comprobante existen otros datos que se completan automáticamente:

- Número Movimiento De Fondo: Corresponde al número de entrada de la DIS en Movimientos de Fondos Fijos.
- **Emitido:** Fecha de aprobación del Movimiento de Fondos Fijos.
- Aprobado: Fecha de aprobación del Movimiento de Fondos Fijos.

Estos dos estados no pueden ser modificados por el usuario, sólo tiene permitido efectuar la acción de conciliación.

Las secciones **Ítems** y **Partidas Egreso** no tienen asociadas datos.

Este tipo de comprobante sólo interviene en el formulario de Conciliaciones Bancarias, pero no en el de Rendiciones de Fondos.

# <span id="page-17-0"></span>**REGISTRO DE UN COMPROBANTE DE INGRESO**

Para ingresar comprobantes de ingreso se debe acceder al Módulo Gestión de Fondos Fijos en la sección Ingresos.

# <span id="page-17-1"></span>**Datos a ingresar**

Los datos que se ingresan son los siguientes:

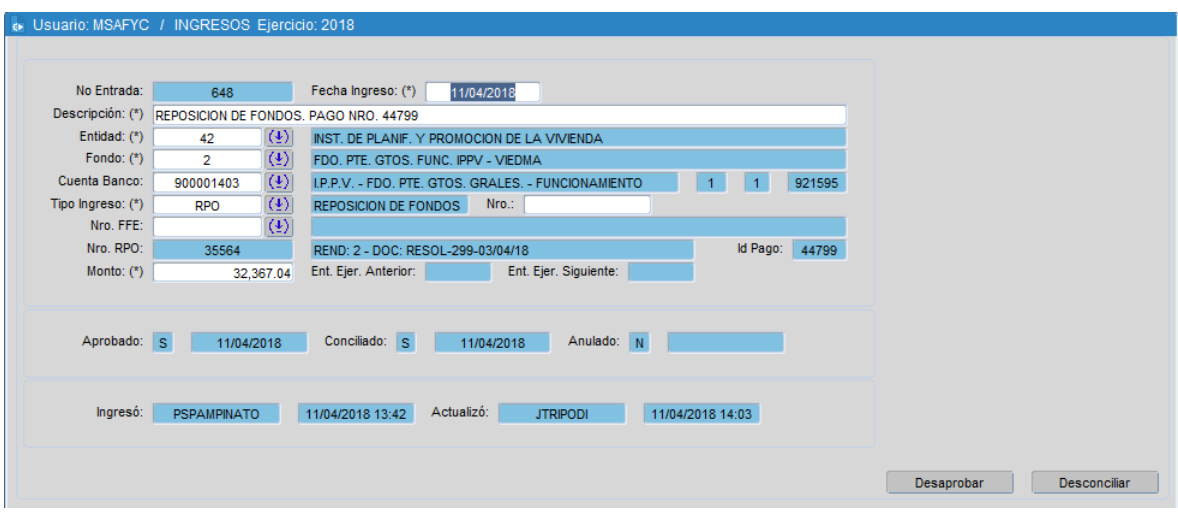

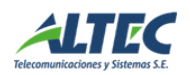

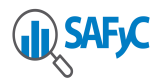

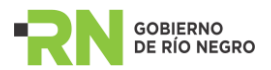

# **Fecha de Ingreso**

Fecha original de ingreso del comprobante.

# **Descripción**

Se debe ingresar una descripción acerca del comprobante.

# **Entidad**

Identificación de la Entidad donde se generó el Fondo.

# **Fondo**

Número de Fondo Fijo otorgado de manera automática y correlativa por el sistema en el momento del alta del fondo.

# **Cuenta Banco**

Cuenta bancaria en la cual ingresa el recurso.

# **Tipo Ingreso**

Las diferentes opciones que presenta el sistema son las siguientes:

- Devolución de Fondos (DEV): Se utiliza para los Egresos por Viáticos que posean devoluciones o los comprobantes observados cuando se devuelven por el total.
- Reposición de Fondos (RPO): Cuando desde el *Módulo Tesorería / Administración de Pagos / Pagos*, se confirma un pago de un comprobante de reposición, el sistema ingresa automáticamente un comprobante de ingreso aprobado por el monto del pago. Adicionalmente, se completa el dato ID Pago con el número de Pago que efectúa la Tesorería. El usuario sólo tiene permiso para conciliarlo.
- Apertura (APE): Cuando desde el *Módulo Tesorería / Administración de Pagos / Pagos*, se confirma un pago de un comprobante de apertura de un fondo, el sistema ingresa automáticamente un comprobante de ingreso aprobado por el monto del pago. Además el sistema completa el campo Id Pago con el número de pago que efectúa la Tesorería. El usuario sólo tiene permiso para conciliarlo
- Ampliación (AMP): Ídem anterior.
- Otros Ingresos (OTR): Se utiliza cuando no se trata de ninguno de los ingresos anteriores.

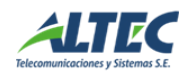

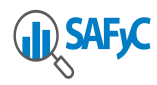

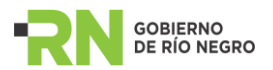

El usuario sólo tiene permiso para registrar ingresos tipo DEV u OTR, los demás son generados automáticamente en función a las acciones que se generan en Movimientos de Fondos Fijos y Pagos.

#### **Número**

Cuando el ingreso está referido a una devolución de fondos, se registra el número de nota de crédito o boleta de depósito del banco.

### **Número de Entrada FFE**

El número de entrada se relaciona con el Tipo Ingreso. Si el tipo de ingreso es igual a "DEV", debe registrarse el número de entrada del comprobante de egreso sobre el cual se hace la devolución. Al aprobar el Comprobante de Ingreso, automáticamente se registra un ítem en el comprobante de egreso seleccionado, indicando en el campo Número de Ingreso de ese ítem, el Número de entrada del Ingreso corriente.

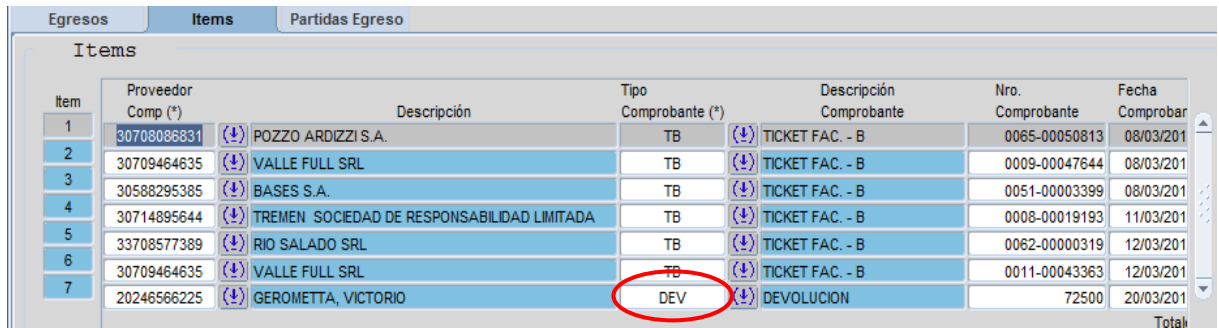

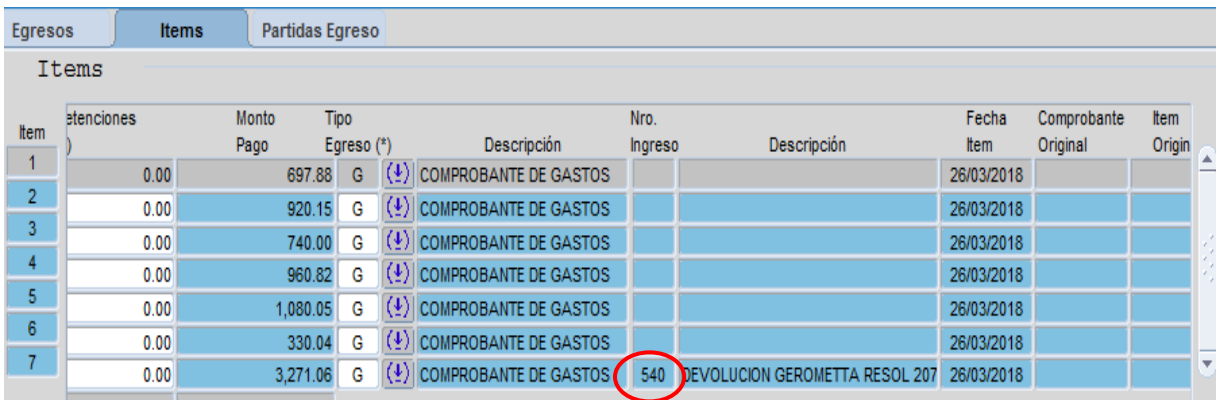

Los posibles comprobantes de egresos son seleccionados de una lista que muestra todos los comprobantes que cumplen con el siguiente criterio:

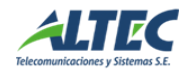

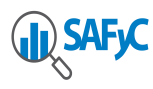

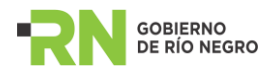

- Que pertenezcan a la misma Entidad y Fondo del comprobante de ingreso.
- Que no estén aprobados.
- Que no sean comprobantes de retención.
- Que la suma de los montos de los Ítems ingresados sea menor o igual que el monto de la cabecera.

# **Número de Entrada RPO**

El número de entrada de RPO se relaciona con el Tipo Ingreso. Si el Tipo de Ingreso es igual a "RPO", este campo registra el Número de la RPO que se pagó.

#### **Monto**

Es el monto del ingreso.

### **Id Pago**

El sistema ingresa automáticamente el número de pago de los comprobantes tipo APE, AMP o RPO.

Los comprobantes de Ingreso tipo APE, AMP o RPO se generan automáticamente al confirmarse el pago respectivo en *Tesorería / Administración de Pagos / Pagos*. La aprobación se realiza automáticamente al momento de confirmar el pago.

El usuario no tiene permiso para modificar el estado automático de aprobado sobre estos tipos de comprobantes, pero si debe conciliarlos.

# <span id="page-20-0"></span>**Acciones sobre el comprobante de Ingreso**

Existen dos posibles acciones a efectuarse sobre un comprobante de ingreso previamente registrado: Aprobar y Conciliar el Ingreso. El efecto causado por cada una de estas acciones puede revertirse (excepto para los comprobantes generados automáticamente desde otros Módulos).

# **Aprobar un Ingreso**

El ingreso cambia al estado aprobado y se actualiza el saldo de la Cuenta Banco. Si se trata de una Devolución de Fondos, se registra automáticamente un Ítem en el comprobante de egreso indicado en el campo No Entrada FFE (fondos fijos egreso).

#### **Conciliar un Ingreso**

El ingreso cambia al estado conciliado cuando el dinero del mismo aparece en el extracto bancario de la cuenta del fondo. Para realizar dicha acción se debe presionar el botón conciliar e ingresar la fecha correspondiente.

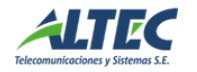

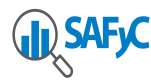

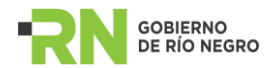

### <span id="page-21-0"></span>**RENDICIONES DE FONDOS FIJOS**

Para ingresar Rendiciones de Fondos se debe acceder al *Módulo Gestión de Fondos Fijos / Rendiciones de Fondos*.

La finalidad de la sección Rendiciones de Fondos Fijos es la generación automática en el *Módulo de Gastos / Gastos Presupuestario*s del comprobante de gasto presupuestario tipo RPO. El sistema genera una RPO por cada combinación que exista de fuente de financiamiento y organismo financiador. El monto de la reposición esta dado por la suma de los montos de todos los comprobantes de gastos aprobados durante el período indicado en la rendición.

<span id="page-21-1"></span>Adicionalmente, es posible cerrar el fondo desde el presente módulo. Para ello, se debe tildar la opción Rendición Final y los comprobantes de egresos vinculados conformaran el comprobante tipo REF en Gastos Presupuestarios.

# **Datos a ingresar**

Los datos que se ingresan son los siguientes:

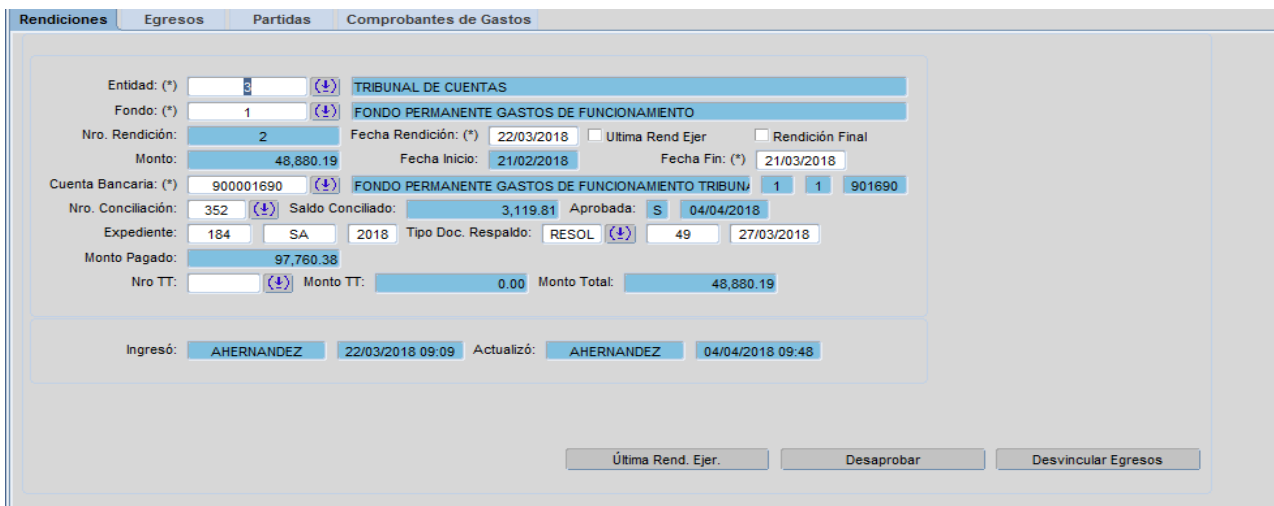

#### **Entidad**

Identificación de la Entidad donde se generó el Fondo.

#### **Fondo**

Número de Fondo Fijo otorgado de manera automática y correlativa por el sistema en el momento del alta del fondo.

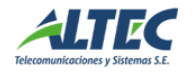

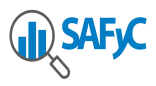

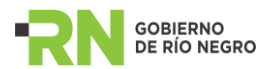

# **Número de Rendición**

Es ingresado de manera automática por el sistema. Es el Número que identifica la rendición de fondos fijos. Las rendiciones para cada fondo son numeradas de manera correlativa y automática, comenzando nuevamente desde el número 1 al inicio del nuevo ejercicio.

### **Monto**

Es la suma de los montos de los comprobantes a rendir. Se calcula cuando los egresos son asociados a la rendición durante el proceso de Vinculación. Es ingresado automáticamente por el sistema.

### **Cuenta Banco**

Cuenta bancaria sobre la cual se efectúa la rendición de fondos.

# **Fecha de Rendición**

Fecha de rendición de una RPO o REF. Esta fecha es mayor o igual a la fecha fin de la rendición y menor o igual a la fecha actual.

### **Rendición Final**

Si este campo presenta una tilde, durante el proceso de aprobación se genera un Comprobante de Gastos tipo REF (Rendición Final).

#### **Fecha Inicio**

Es la Fecha de Inicio del período a rendir, calculada automáticamente por el sistema como el día posterior a la fecha final de la rendición anterior. Para la primera rendición manual o automática, la fecha de inicio es el día 01/01/20..del año en cuestión.

#### **Fecha fin**

Es la fecha final del periodo de rendición. Esta fecha no puede ser modificada si existe una conciliación asociada a la rendición.

# **Número de Conciliación**

Es el Número de la Conciliación Bancaria, que se asocia a la Cuenta Banco para el mismo período de la rendición. Es condición necesaria que la Cuenta Banco este conciliada (aprobada la conciliación) para poder asociarla a una rendición de fondos fijos.

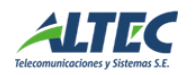

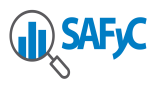

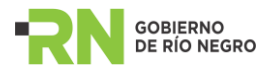

# **Expediente**

Es el Número de Expediente que comprende la Rendición de Fondos Fijos. Este número se asigna de manera automática al comprobante de Egreso generado durante la aprobación.

Se deben completar los siguientes datos:

- · Número: Número del expediente.
- Unidad Administrativa: Unidad administrativa en la que se inicia el expediente.
- Año: Año en el que se inicia el expediente.

# **Tipo Documento de Respaldo**

Es el número de Documento de Respaldo que comprende la Rendición de Fondos Fijos. Este número se asigna de manera automática al comprobante de Egreso generado durante la aprobación.

Se deben completar los siguientes datos:

- Tipo: Tipo de documento, si se trata de una resolución o decreto, etc. Se selecciona de una lista de valores.
- Número: Número de documento.
- Fecha: Fecha del documento.

# **Monto Pagado**

Es ingresado automáticamente por el sistema. Cuando desde el Módulo de Tesorería / Administración de Pagos / Pagos, se confirma el pago de alguno de los comprobantes de egresos RPO generados, el monto pagado se incrementa.

# <span id="page-23-0"></span>**Acciones sobre las Rendiciones de Fondos Fijos**

Existen dos posibles operaciones a realizarse sobre una rendición de fondos previamente registrada: Vincular los Egresos y Aprobar la Rendición. El efecto causado por cada una de estas acciones puede revertirse.

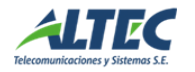

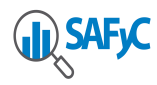

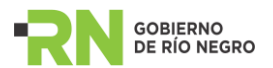

# **Vincular Egresos**

Cambia al estado rendido todos los comprobantes de egresos emitidos y aprobados durante el periodo de la rendición y asocia también el número de la rendición.

Además, calcula el monto de la rendición como la suma de los comprobantes de egresos a reponer y los asocia a la rendición.

# **Aprobar la Rendición**

Cuando se aprueba una rendición de fondos fijos, automáticamente ingresa en el Módulo de Gastos / Gastos Presupuestarios un comprobante de egresos tipo RPO / REF (si se tilda el dato Rendición Final) por cada combinación diferente que exista de Fuente de Financiamiento y Organismo Financiador.

Después de aprobar la rendición, en la solapa Comprobantes de Gastos se muestran los comprobantes de egresos generados y el detalle de las partidas asociadas a cada uno.

Al efectuar la acción de Desaprobar una Rendición de Fondos Fijos, el Comprobante de Gastos respectivo se marca con error. El tipo de error generado automáticamente es el número 30 y su destalle es el siguiente: **RENDICIÓN DESAPROBADA DESDE GESTIÓN DE FDOS FJOS.** El sistema habilita al usuario a desaprobar una rendición, siempre y cuando no se hayan efectuado modificaciones sobre el Comprobante de Gastos en Gastos Presupuestarios.

Además de las opciones de Aprobar y/o Desaprobar una rendición, existe la opción de Aprobar/Desaprobar parcial. Esta situación se presenta cuando al aprobar la rendición se genera más de un comprobante en el Módulo de Gastos Presupuestarios, por existir diferentes combinaciones de fuente de financiamiento y organismo financiador. El usuario habilitado puede:

- Marcar con error uno de los comprobantes
- Revertir el ordenado de uno de los comprobantes

Alguna de las situaciones anteriores genera la desaprobación parcial de la rendición por existir modificaciones en uno de los comprobantes de gastos que implica una nueva aprobación. Por ende, el botón de la rendición se visualiza de la siguiente forma:

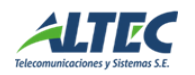

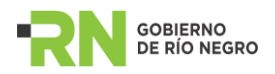

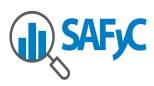

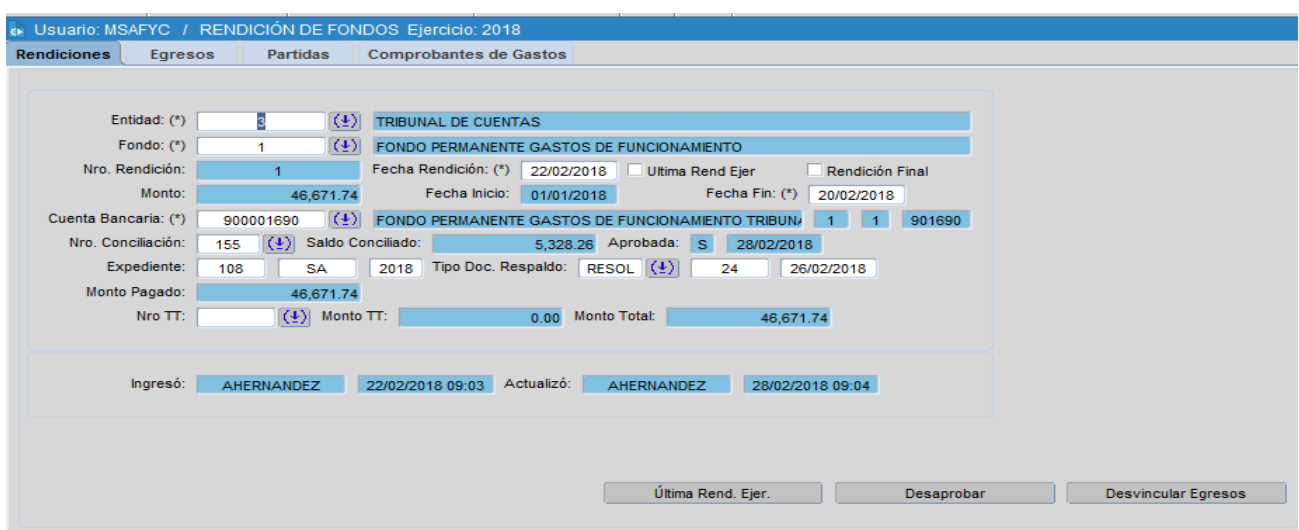

Si se elije la opción Aprobar Total, el sistema genera un nuevo registro de gastos para la RPO/REF desaprobada e inserta el nuevo número en la sección Partidas. Si se elije la opción Desaprobar Total, el sistema desaprueba el comprobante de gasto existente y la marca con el error número 30.

<span id="page-25-0"></span>Si se elije la opción Cancelar no se ejecuta ninguna acción.

# **Rendición Automática**

La rendición automática es la que se genera como consecuencia de cambiar el tipo de Gestión del Fondo Fijo de Manual a Sistema.

Esta conformada por los comprobantes RPO para la entidad – fondo que presentan las siguientes condiciones:

- Aprobados y/o
- Pendientes de pago

Al cambiar el tipo de Gestión, el sistema genera la primera rendición de manera automática con las siguientes características:

# **Entidad**

Identificación de la Entidad donde se generó el Fondo.

# **Fondo**

Número de Fondo Fijo otorgado de manera automática y correlativa por el sistema en el momento del alta del fondo.

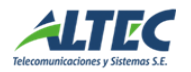

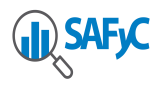

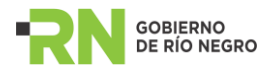

# **Número de Rendición**

Es ingresado de manera automática por el sistema. Como es la primera rendición del fondo que se genera automáticamente al cambiar de Gestión su número es el 1.

### **Monto**

Es, la suma de los montos de las RPO aprobada y/o pendiente de pago. La característica diferencial con las rendiciones manuales, es que en la sección egresos no existen comprobantes asociados.

# **Cuenta Banco**

Cuenta bancaria sobre la cual se efectúa la rendición de fondos.

### **Fecha de Rendición**

Fecha de rendición de una RPO. Esta fecha es igual a un día posterior a la fecha del cambio de Gestión.

# **Rendición Final**

No es posible cambiar la gestión de un fondo que se va a cerrar.

### **Fecha Inicio**

Es la Fecha de Inicio del período a rendir, calculada automáticamente por el sistema como el día posterior a la fecha final de la rendición anterior. Para la primer rendición, la fecha inicio es el día 01/01/20..del año en cuestión.

# **Fecha fin**

Es la fecha final del periodo de rendición, ingresada automáticamente con la misma fecha que la fecha rendición.

#### **Número de Conciliación**

Este dato es nulo y es una característica de las rendiciones automáticas.

# **Expediente**

Es el Número de Expediente del alta original del Fondos Fijo, que surge de Datos Básicos.

# **Tipo Documento de Respaldo**

Es el Número de Documento de Respaldo del alta original del Fondos Fijo, que surge de Datos Básicos.

#### **Monto Pagado**

Es ingresado automáticamente por el sistema. Cuando desde el Módulo de Tesorería / Administración de Pagos / Pagos, se confirma el pago de alguno de los comprobantes de egresos RPO generados, el monto pagado se incrementa.

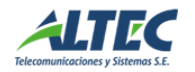

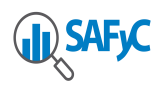

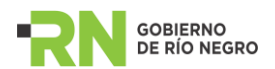

En las rendiciones automáticas el usuario debe completar sólo la parte de Descargos del reporte Balance con el saldo conciliado (que se ingresa en Cuentas SAFyC) y los comprobantes sin rendir existentes en su poder.

# <span id="page-27-0"></span>**Sección Egresos**

Esta solapa de Rendiciones de Fondos muestra las comprobantes de egresos aprobados durante el período de la rendición. Para visualizarlos previamente se debe presionar el botón Vincular Egresos y finalizada la ejecución del proceso, el detalle de los mismos se muestra en esta sección.

Los datos a completar provienen del egreso registrado en la sección denominada de igual forma y permiten analizar la composición de los comprobantes a rendir en cada rendición.

<span id="page-27-1"></span>Si existe una rendición automática esta sección no contiene datos.

### **Sección Partidas**

Muestra la forma en que agrupan los montos de las diferentes estructuras presupuestarias afectadas a los distintos ítems de los egresos vinculados a la rendición bajo análisis. La suma de todas las partidas presupuestarias se corresponde con el total de los egresos vinculados a reponer.

Por cada combinación de fuente organismo financiador se generan diferentes Comprobantes de Gastos en Gastos Presupuestarios.

<span id="page-27-2"></span>Si existe una rendición automática esta sección no contiene datos.

#### **Sección Comprobantes de Gastos**

Los comprobantes RPO/REF generados en el Módulo de Gastos a partir de la aprobación de una Rendición en la sección Rendición de Fondos Fijos, son tratados de la misma manera que un comprobante generado directamente sobre el Módulo de Gastos, con la excepción de que no pueden realizarse modificaciones sobre los datos de los mismos.

En la sección Comprobantes de Gastos se visualizan las RPO/REF generadas al aprobar con su número de entrada y el detalle de las partidas. Al desaprobar la rendición, desde Rendiciones o al marcar con error o revertir desde Gastos Presupuestarios, se actualiza el registro respectivo en la sección Comprobantes de Gastos con el detalle de la modificación. A su vez, al desaprobar, se borra el dato

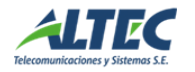

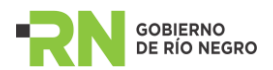

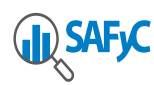

del campo Número de entrada RPO en la sección Partidas y el estado Aprobado se establece en NO, tales campos se vuelven a actualizar con la nueva acción de aprobación de la rendición, es decir, con el dato vigente.

En Gastos Presupuestarios, la única diferencia es que la RPO/REF generada no posee registrado el dato Cuenta Banco 1, es decir, la cuenta con la que se va a pagar el comprobante (cuenta financiadora). Cuando el usuario autorizado realiza la verificación del compromiso, el sistema habilita una ventana donde se le permite ingresar la cuenta bancaria respectiva. Si el comprobante se desverifica, automáticamente el sistema borra la cuenta bancaria ingresada y se debe volver a ingresar nuevamente al verificar.

La ventana que se despliega es la siguiente:

<span id="page-28-0"></span>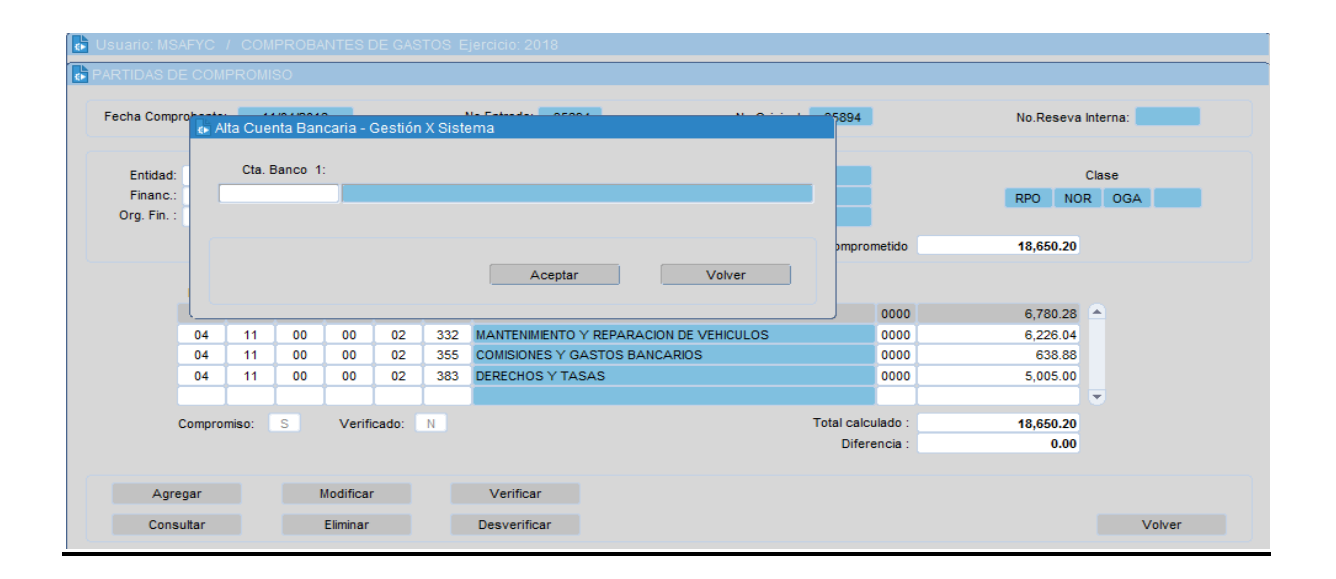

# **CONCILIACIÓN BANCARIA**

<span id="page-28-1"></span>Para realizar Conciliaciones Bancarias se debe acceder al Módulo Gestión de Fondos Fijos en la sección Conciliación Bancaria.

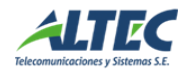

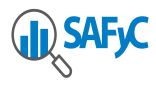

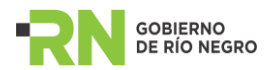

# **Datos a ingresar**

Los datos que se ingresan son los siguientes:

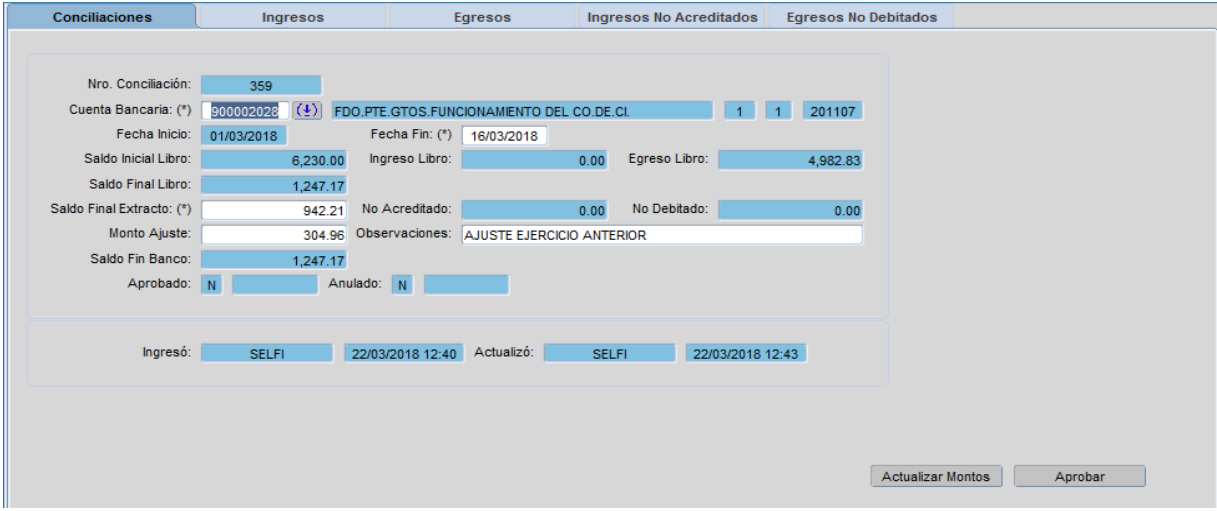

### **Número de Conciliación**

Es el número que identifica la Conciliación bancaria, brindado por el sistema de manera automática y correlativa para cada fondo.

### **Fecha Inicio**

Es la Fecha de Inicio del período a conciliar, calculada automáticamente por el sistema como el día posterior a la fecha final de la conciliación anterior. Para la primera conciliación manual, la fecha de inicio es un día posterior a la fecha del cambio de Gestión.

### **Fecha Fin**

Es la fecha de cierre de la conciliación bancaria.

#### **Cuenta Bancaria**

Es la cuenta bancaria sobre la cual se va a efectuar la conciliación bancaria.

#### **Saldo Inicial Libro**

Saldo que registra el Sistema en la Fecha de Inicio ingresada. Si existen conciliaciones anteriores, es el saldo final en libros de la conciliación anterior.

#### **Ingreso Libro**

Es ingresado automáticamente por el sistema. Suma de los montos de los comprobantes de ingresos registrados y aprobados en la sección de Ingresos durante el período de conciliación ingresado. Para ver el detalle de comprobantes que componen esta suma se debe seleccionar la solapa Ingresos.

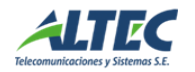

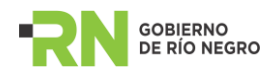

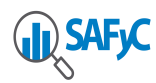

# **Egreso Libro**

Es ingresado automáticamente por el sistema. Suma de los montos de los comprobantes de egresos registrados y aprobados en la sección de Egresos durante el periodo de conciliación ingresado. Para ver el detalle de comprobantes que componen esta suma se debe seleccionar la solapa Egresos.

# **Saldo Final Libro**

Lo calcula el sistema de manera automática siguiendo la siguiente formula:

Saldo Final Libro = Saldo Inicial Libro + Ingreso Libro – Egreso Libro

### **Saldo Final Extracto**

Es el saldo del extracto bancario proporcionado por el banco, que a la fecha bajo análisis se considera como final.

# **No Acreditado**

Es la suma de los montos de los comprobantes de Ingresos que no han sido conciliados. Es ingresado automáticamente por el sistema.

### **No Debitado**

Es la suma de los montos de los comprobantes de egresos cuyos cheques han sido emitidos pero aún no han ingresado a la cuenta bancaria, por lo tanto, no han sido conciliados. Es ingresado automáticamente por el sistema.

# **Monto Ajuste**

El monto de ajuste se utiliza cuando existen diferencias por débitos o créditos erróneos.

# **Saldo Final Banco**

Lo calcula el sistema de manera automática siguiendo la siguiente formula:

#### **Saldo Final Banco = Saldo Final Extracto + No Acreditado – No Debitado + Ajuste**

#### **Observaciones**

<span id="page-30-0"></span>Descripción acerca del motivo por el cual el monto del ajuste es distinto de cero.

Acciones sobre la conciliación bancaria

Existen dos posibles operaciones a realizarse sobre una conciliación bancaria: Calcular Saldos y Montos y Aprobar la Conciliación. La conciliación puede revertirse.

# **Actualizar Saldos y Montos**

Cuando se ingresa la cuenta bancaria, se registra la información de los saldos y montos de Ingresos y Egresos en los campos correspondientes, es decir, se refrescan los datos para el caso en que se hayan producido cambios en los movimientos de ingresos o egresos posteriores al ingreso de la conciliación.

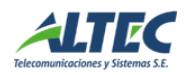

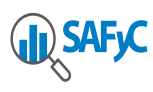

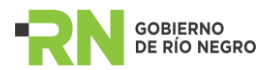

# **Conciliación**

Al aprobar la conciliación bancaria se habilita la misma para seleccionarla desde la sección Rendiciones de Fondos Fijos.

# <span id="page-31-0"></span>**CONSULTA DE ÍTEMS DE EGRESO**

<span id="page-31-1"></span>Esta sección del Módulo de Gestión de Fondos Fijos, permite realizar consultas sobre los ítems de egresos como por ejemplo, beneficiario, número de comprobante, fecha de comprobante, etc. La diferencia con la sección de egresos es que en esta consulta los ítems son visualizados independientemente del comprobante de egresos donde se generaron, permitiendo por ejemplo, visualizar todos los ítems de distintos comprobantes de egresos para un mismo beneficiario.

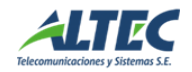

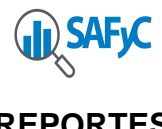

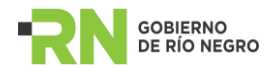

# <span id="page-32-0"></span>**REPORTES**

# **Rendiciones de Fondos Fijos**

Este apartado presenta dos reportes, que se encuentran ubicados en *Gestión de Fondos Fijos / Reportes / Rendiciones*:

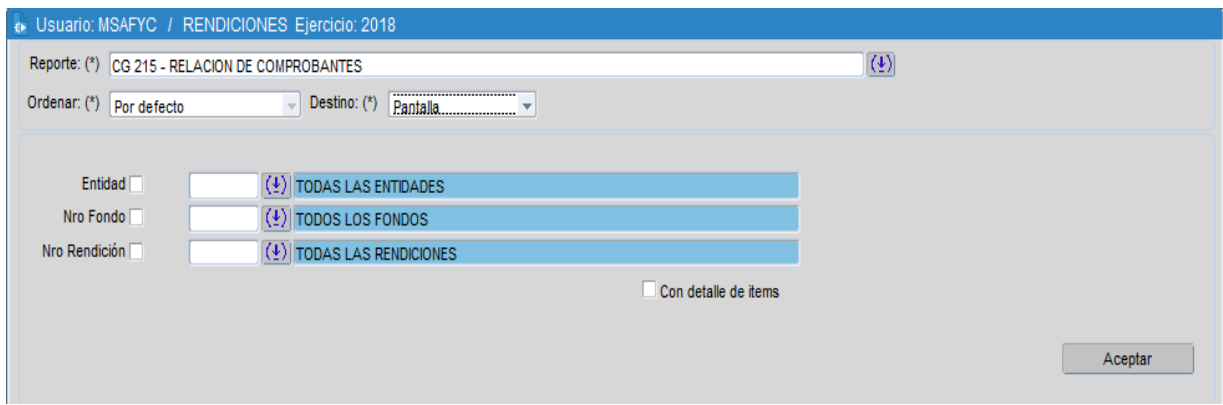

Reporte **CG 215 -Relación de Comprobantes,** muestra los datos de un comprobante de egresos asociado a una rendición de fondos fijos. Para emitirlo se debe seleccionar la entidad, el número de fondo y el número de rendición o es posible emitirlo para todas las entidades, fondos y rendiciones existentes. Además, es posible emitirlo con detalle de ítems, visualizando los comprobantes de egresos ordenados de manera ascendente por número de cheque y su detalle de ítems comprendido por el tipo de comprobante, número de comprobante, montos, etc.

El otro reporte se denomina **CG 216 -Balance** de **Rendición de Cuentas** y presenta el balance por fondo fijo. Para emitirlo se debe seleccionar la entidad, el número de fondo y el número de rendición o es posible emitirlo para todas las entidades, fondos y rendiciones existentes.

# <span id="page-32-1"></span>**Conciliaciones de Fondos Fijos**

Esta sección presenta cuatro reportes, que se encuentran ubicados en Gestión de Fondos Fijos / Reportes / Rendiciones:

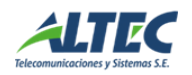

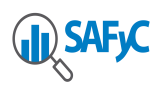

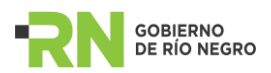

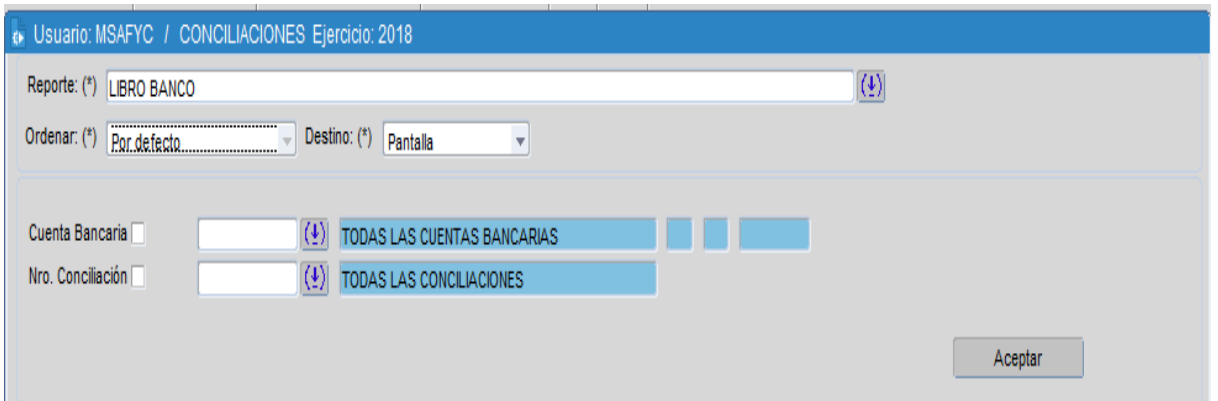

Un reporte denominado **CG 336 - Conciliación bancaria**, que presenta la conciliación bancaria para un fondo específico, conformado por el saldo en Libros y el saldo en Banco. El sistema brinda la posibilidad de emitir el reporte para todas las cuentas bancarias sobre las que tenga permiso el usuario y todas las conciliaciones o para una cuenta específica y su conciliación.

El otro reporte es el de **Cheques no presentados al cobro**, que presenta los cheques pendientes de cobro.

El tercer reporte es denominado **Libro Banco**, que muestra el saldo del libro banco a una determinada fecha. Para emitir este reporte es condición obligatoria definir una cuenta y una conciliación.

El último reporte es el de **Cheques Anulados**, que permite visualizar los cheques que se anulan desde Tesorería /Administración de pagos /Chequeras, para el mismo período que el de una conciliación bancaria.

# <span id="page-33-0"></span>**Detalle de Egresos**

Este reporte se encuentra ubicado en Gestión de Fondos Fijos / Reportes / Detalle de Egresos:

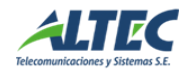

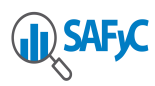

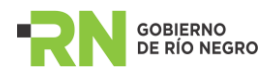

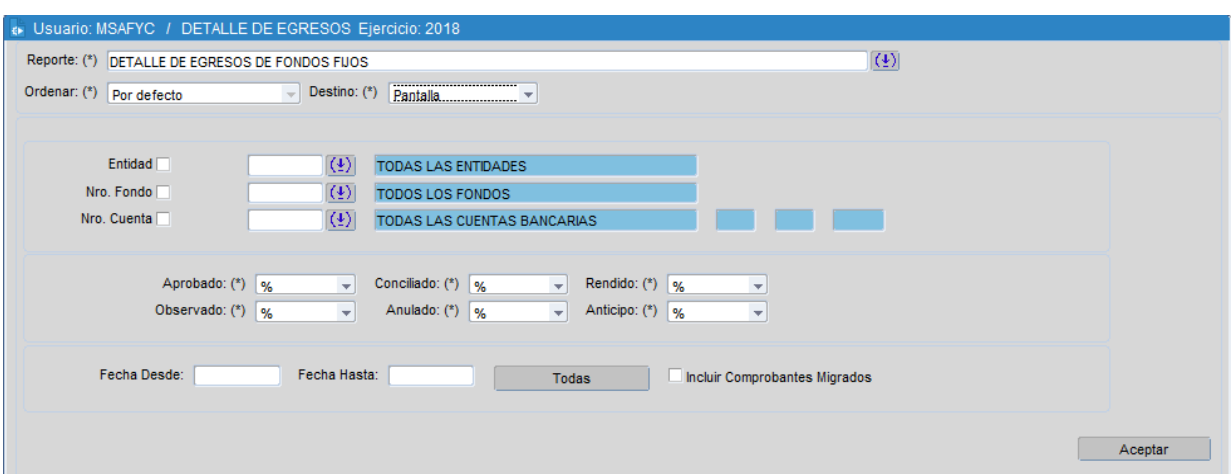

Muestra los comprobantes de egresos para un período determinado y su estado actual. Para emitirlo se debe seleccionar la entidad, el número de fondo y el número de cuenta bancaria o es posible emitirlo para todas las entidades, fondos y cuentas bancarias. Además, es posible seleccionar en que estado mostrar los comprobantes para esas fechas.

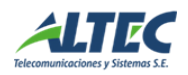